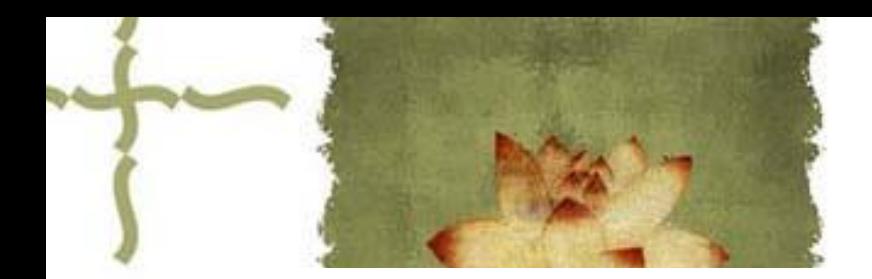

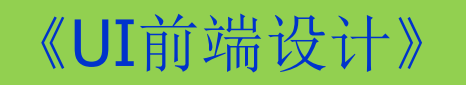

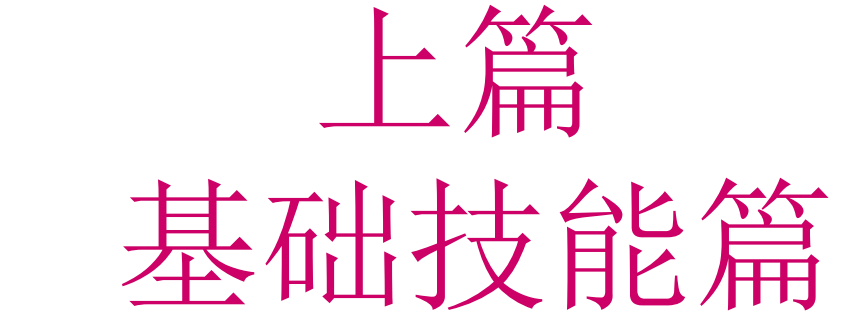

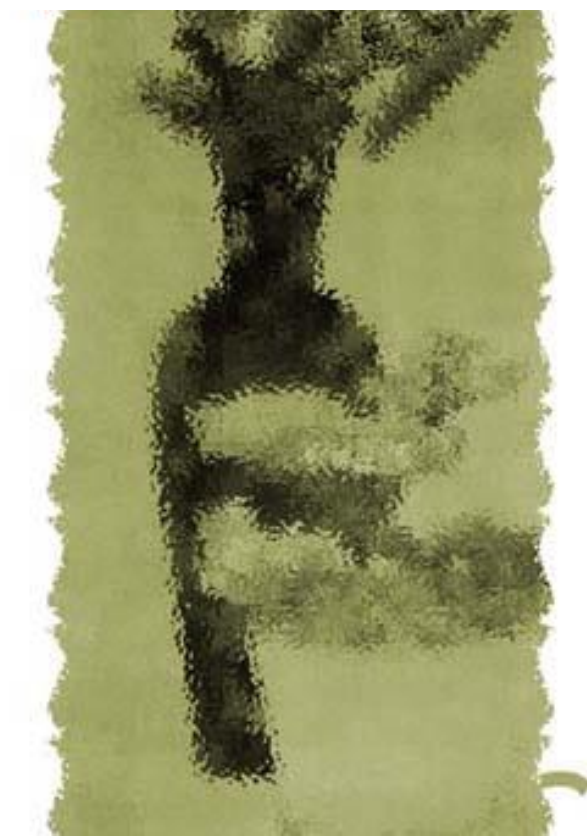

# 主讲人: 庄报春

# 基础技能篇

▲专题一 PS工具箱使用1-选区工具 ▲专题二 PS工具箱使用2-编辑工具 ▲专题三 图层基本应用 ▲专题四 利用图层蒙版合成照片 ▲专题五 图像色彩的调整 ▲专题六 使用滤镜设置特效 ▲专题七 路径和通道的使用

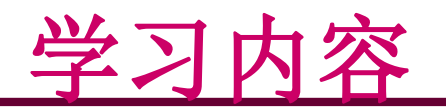

一、认识图层及图层面板 二、复制图层、图层重命名 三、图层透明度、拼合图层 四、文字图层及栅格化文字 五、图层的混合模式 六、图层样式

# 认识图层区图层的

## **1**、图层:

相当于一张透明胶片。 一张图像可以由多个图层 组成,所有图层叠加起来 形成整体效果。

## **2**、图层的特点:

- 上层图层遮盖下层图层
- 在一个图层上操作,不会 影响其它图层
- 在图层面板中可显示或隐 藏图层

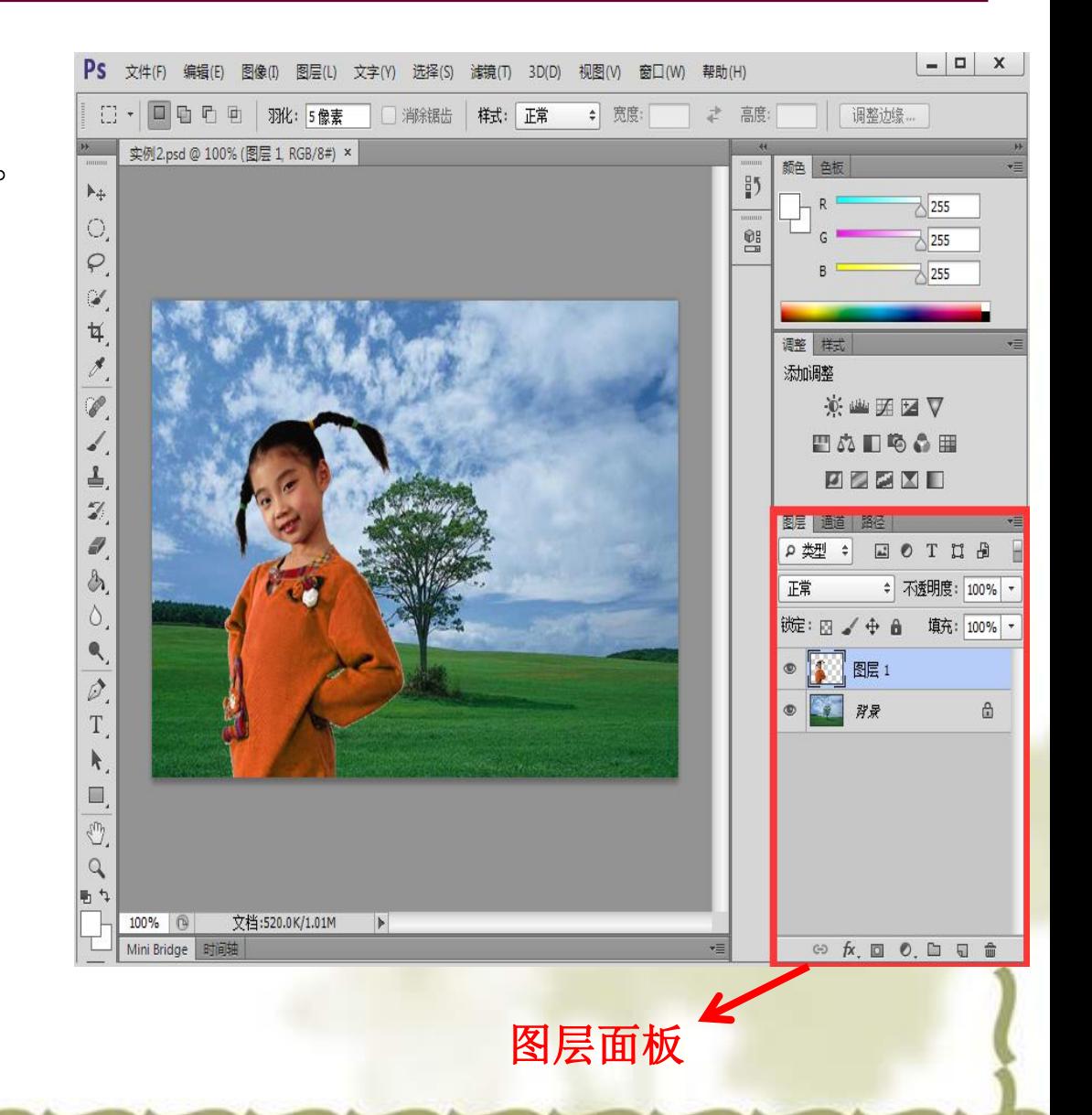

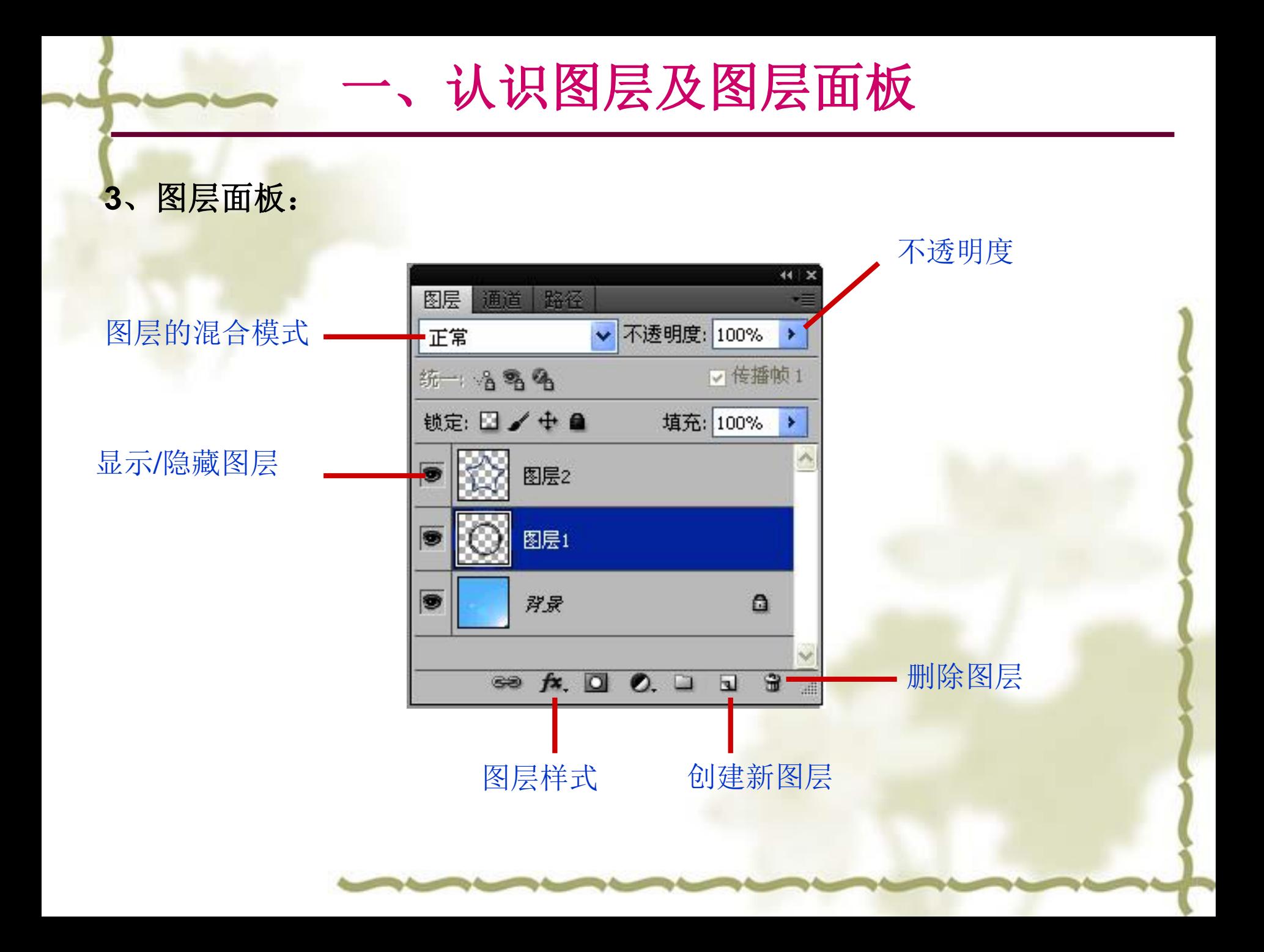

## 一、认识图层及图层面板

实例**1**:图形环绕

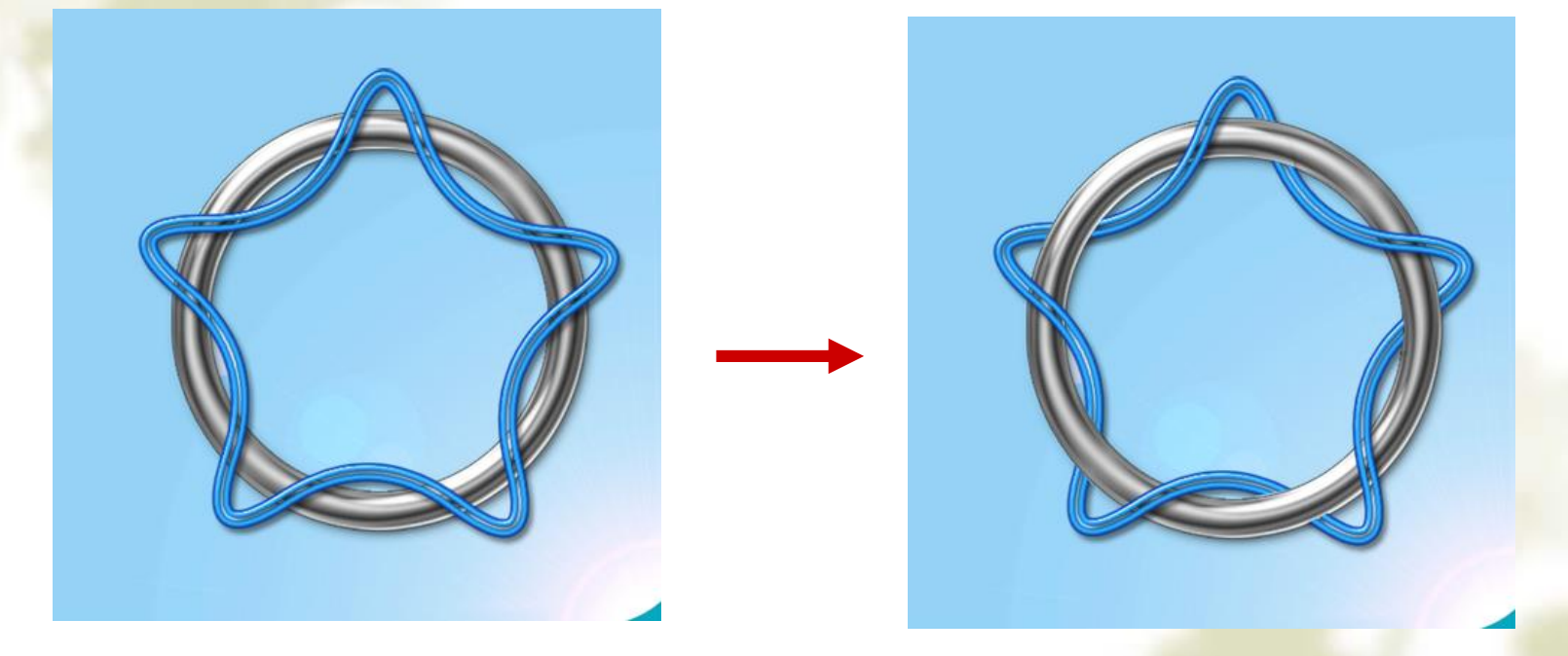

处理前 しょうしゃ こうしゃ こうしゃ めつい 処理后

操作要点: 擦除星型图层上环绕的部分(如何擦?用哪些工具可以实现?)

参考视频: 《**Photoshop CS**视频教程》**3.1**图层的概念 **1**、 **3.1**图层的概念**2**

## 二、复制图层、图层重命名

## 复制图层:复制出一模一样的图层。拖至图层面板下方的复制图层按钮 进行复制。

实例**2**:照片叠加

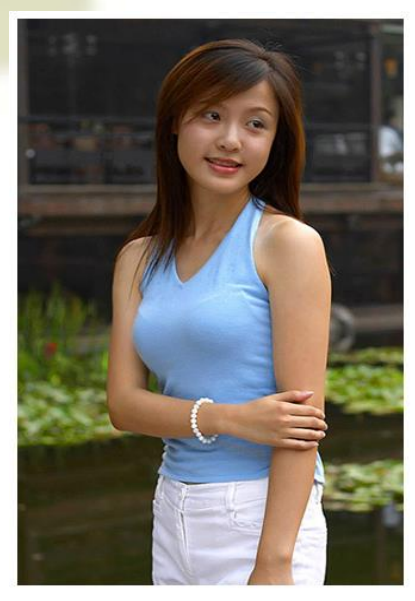

## 处理前

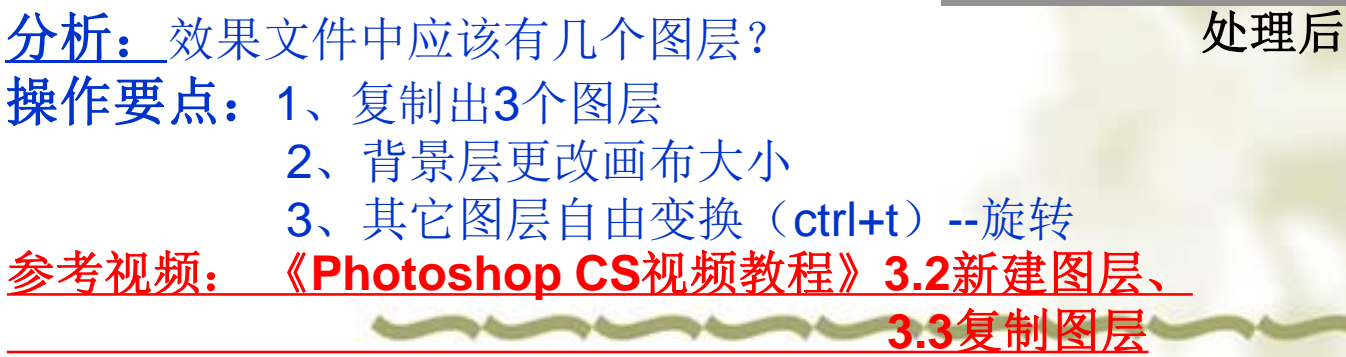

## 三、图层透明度、拼合图层

## 实例**3**:效果图合成**—**合成人物

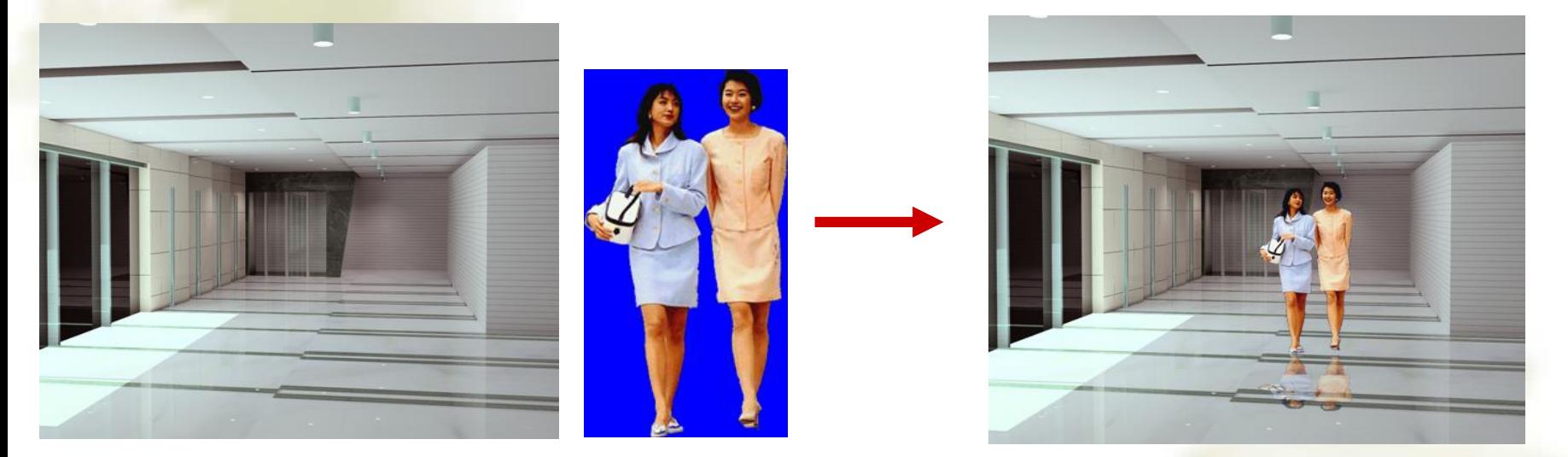

处理前 しょうしゃ しゅうしゃ しゅうしゃ めつり めつり めつり かんせいしょう

#### 操作要点: 1、人物拖至效果图,形成人物层

- 2、复制人物层,作为投影层,并自由变换投影
- 3、调整投影层的透明度

4、合并人物层和投影层,使其成为一个整体

参考视频: 《**Photoshop CS**视频教程》**3.4**图层透明度、重命名图层、合并图层

## 三、图层透明度、拼合图层

## 实例**4**:效果图合成**—**合成花草和窗外景色

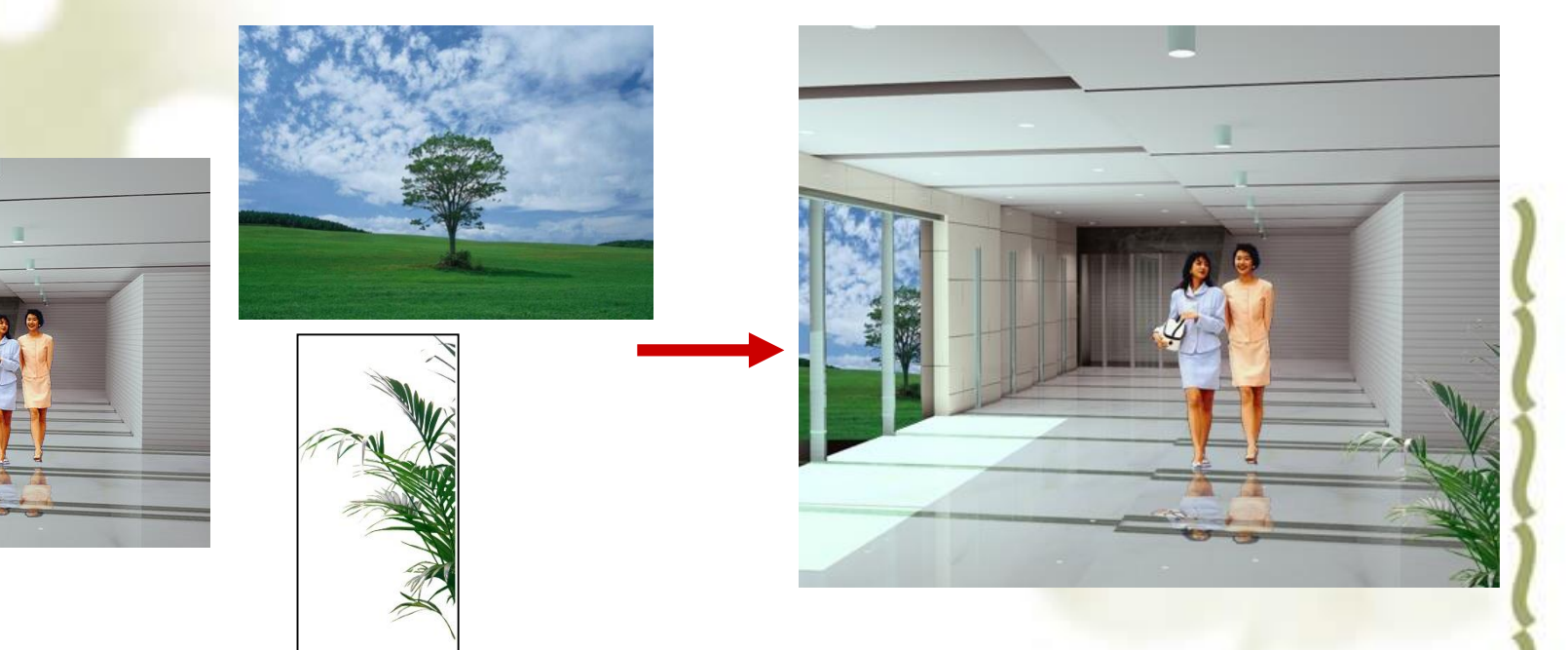

#### 处理前 しょうしゃ しゅうしゃ しゅうしゃ め理后

#### 操作要点: 1、花草拖至效果图, 调整大小和位置

- 2、选择落地窗的黑色区域(窗体)
- 3、复制窗外景色图片, 在效果图层上选"选择性粘贴—贴入", 则在窗体区域中粘贴了景色,调整景色的大小和位置

参考视频: 《**Photoshop CS**视频教程》**3.4**图层透明度、重命名图层、合并图层

# 四、文字图层及栅格化文字

文字图层: 不同于一般图层, 要填充颜色, 需先栅格化文字层

实例**5**:为照片添加多彩文字

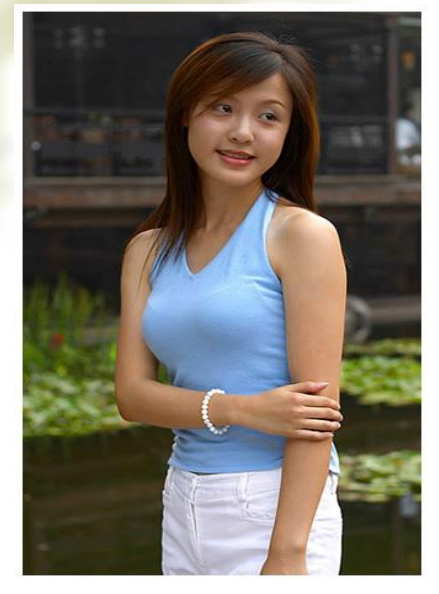

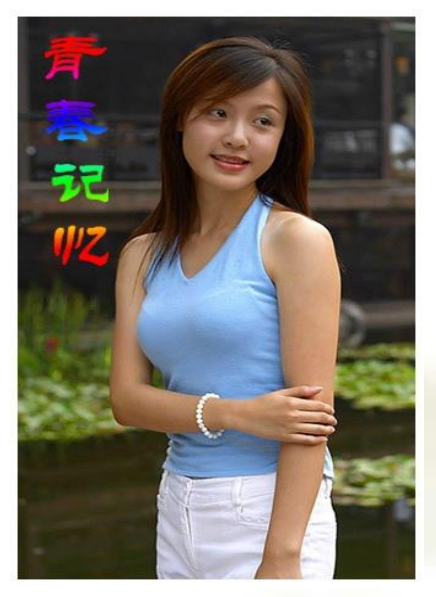

处理前 しょうしゃ しゅうしゃ しゅうしゃ め理后 しゅうしょう

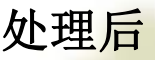

- 操作要点: 1、输入文字, 并设置变形文字
	- 2、栅格化文字层
	- 3、选定文字(ctrl+单击文字图层)
	- 4、使用渐变工具填充

参考视频: 《**Photoshop CS**视频教程》**3.6**矢量图与位图、**3.7**文字工具和栅格化文字层

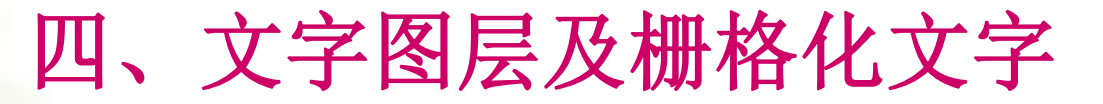

实例**6**:制作立体字

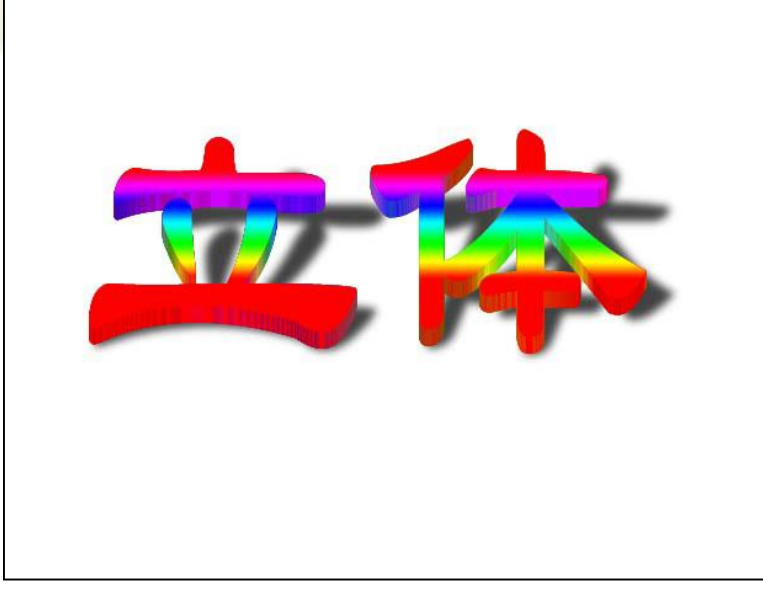

**操作要点: 1**、输入文字, 并填充渐变色

- 2、复制图层,形成立体字效果
- 3、制作阴影图层
- 知识点:1、新建文件(与效果文件大小一致)
	- 2、字符与段落面板: 设置字体、字号、字间距、行间距等
	- 3、图层对齐
	- 4、复制图层并上移

参考视频: 《**Photoshop CS**视频教程》 **3.8**立体字的制作、**3.9**图层的总结

# 五、图层的混合模式

实例**7**:纹身 图层的混合模式:与下一层图层在颜色、明亮度、纹理等融合形成的效果。

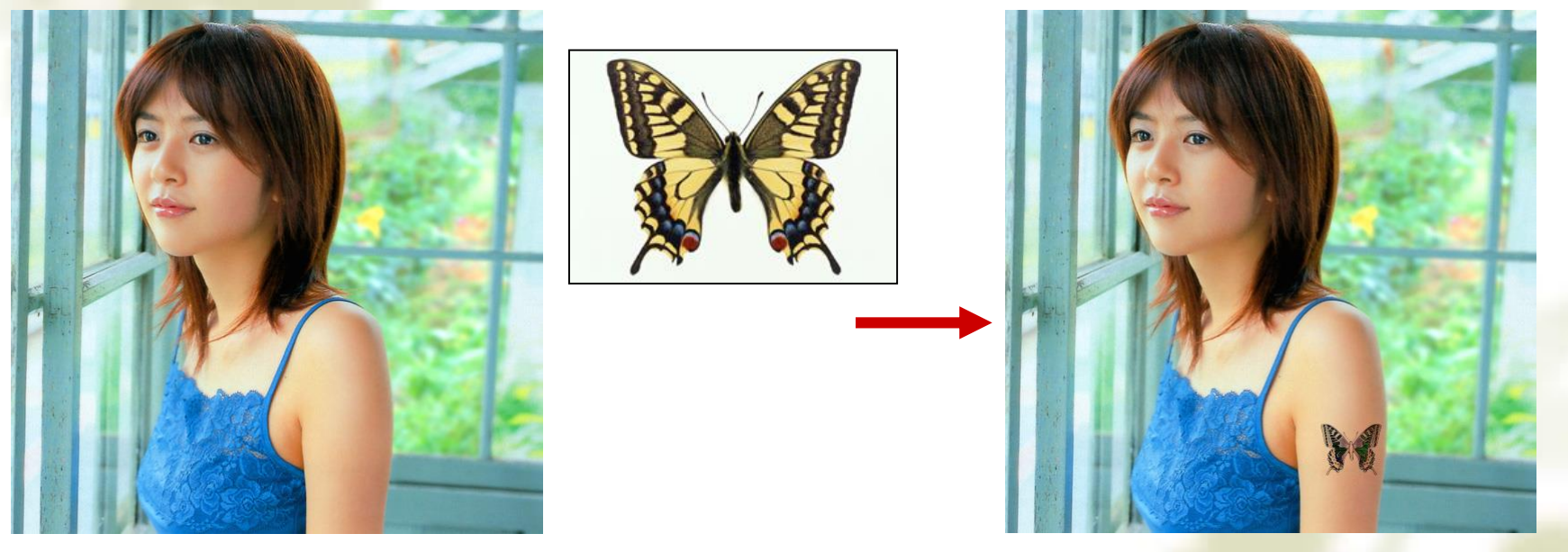

处理前 しょうしゃ しゅうしゃ めつり めつり めつり めつり めつり かんじょう

操作要点:1、选定蝴蝶,并拖至人物素材,然后调整蝴蝶的大小 2、设置蝴蝶图层的混合模式

参考视频: 《**Photoshop CS**视频教程》**4.5**图层的混合模式、 **4.6**混合模式实例**—**纹身

# 五、图层的混合模式

## 实例8: 换衣服

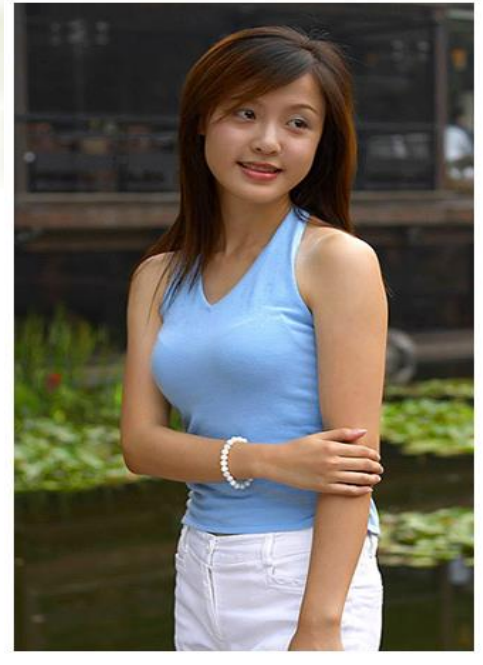

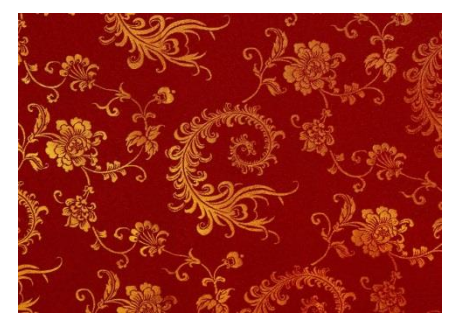

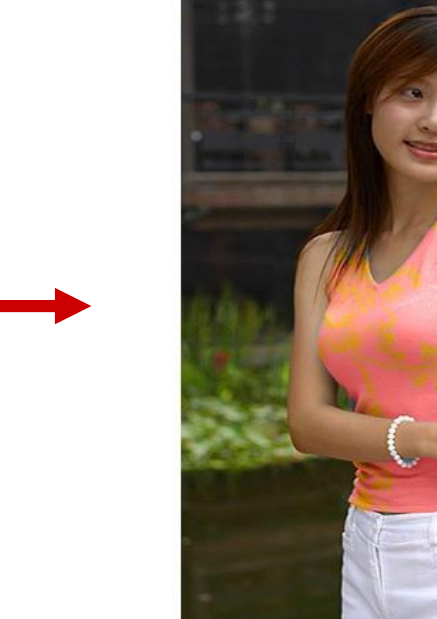

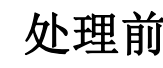

处理前 しょうしゃ しゅうしゃ めつり めつり めつり めつり かんじょう

操作要点:1、选择人物的衣服区域 2、复制布样,使用"选择性粘贴—贴入",将布样粘贴至衣服区域 3、设置图层的混合模式 参考视频: 《**Photoshop CS**视频教程》**4.7**混合模式实例**—**换衣服

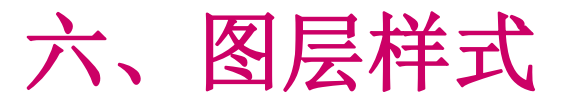

实例**9**:为照片添加立体发光文字 图层样式: 为当前图层设置一些特殊效果。

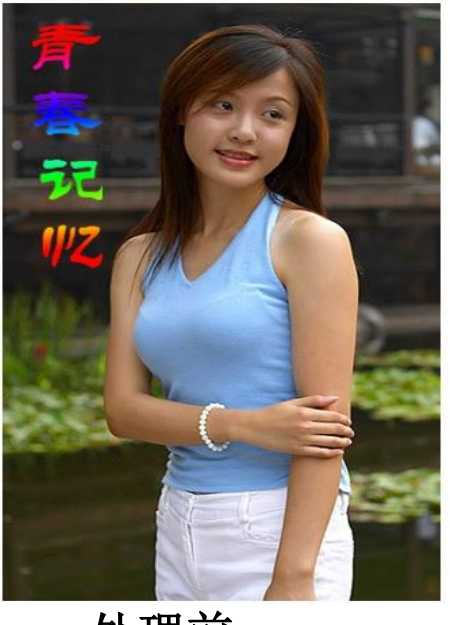

处理前 しょうしゃ しゅうしゃ しゅうしゃ めりの 処理后 しゅうかん

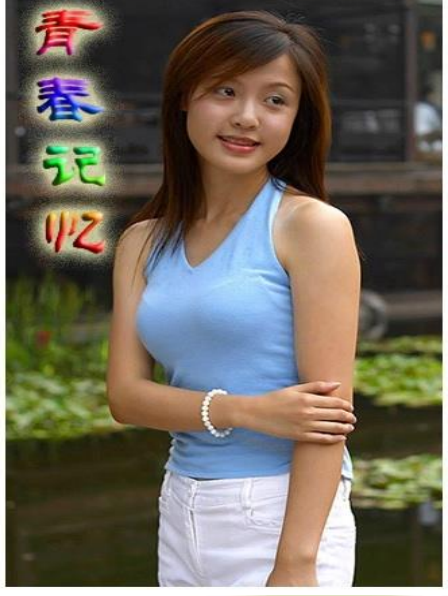

操作要点: 1、对文字层设置图层样式: 外发光、斜面和浮雕

参考视频: 《**Photoshop CS**视频教程》**5.1**图层样式的概念、 **5.2**图层样式实例**—**立体黄金字

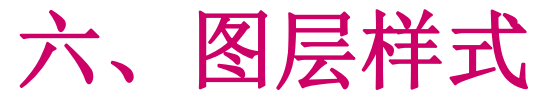

## 实例**10**:叠加照片的投影效果

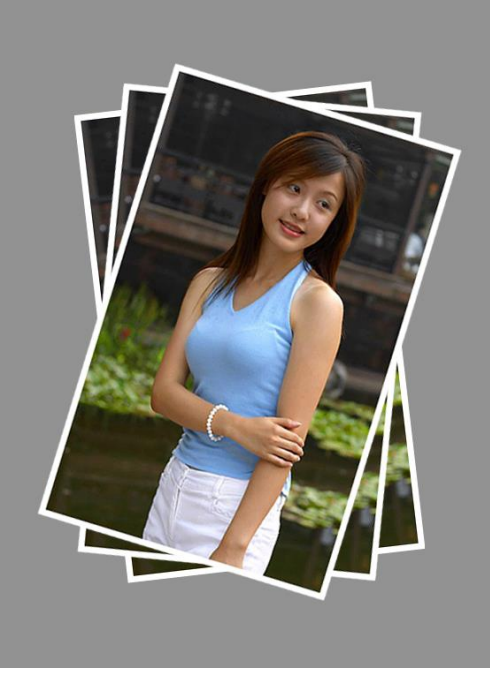

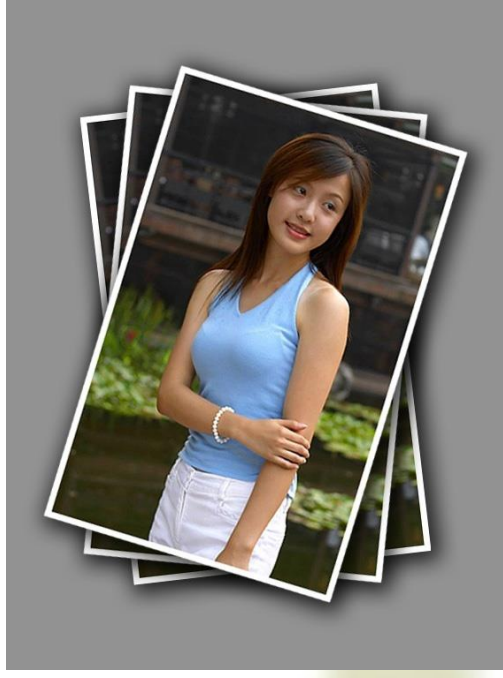

处理前 しょうしゃ しゅうしゃ しゅうしゃ めいりょう めいりょう めいりょう 操作要点:1、对任一个照片层设置投影效果 2、对其它照片层使用"拷贝图层样式"功能,应用相同的图层样式 参考视频: 《**Photoshop CS**视频教程》**5.3**图层样式的分类**1**、 **5.3**图层样式的分类**2**、 **5.4**图层样式的建立和复制**1 5.4**图层样式的建立和复制**2**

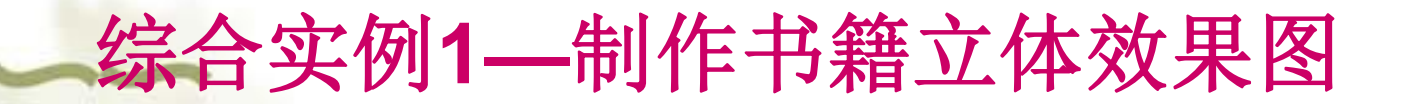

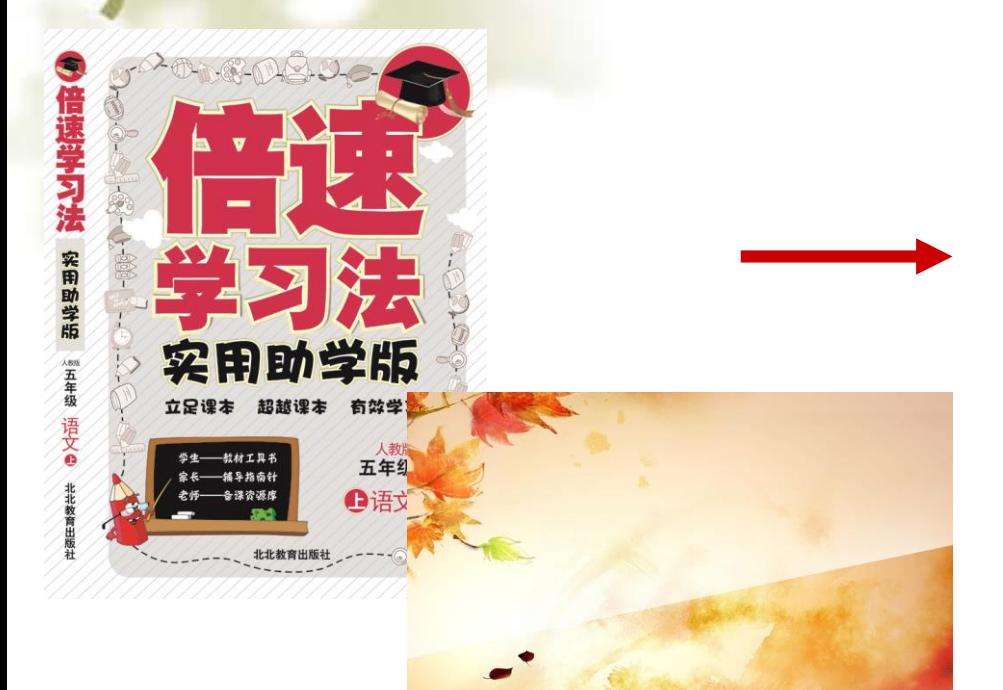

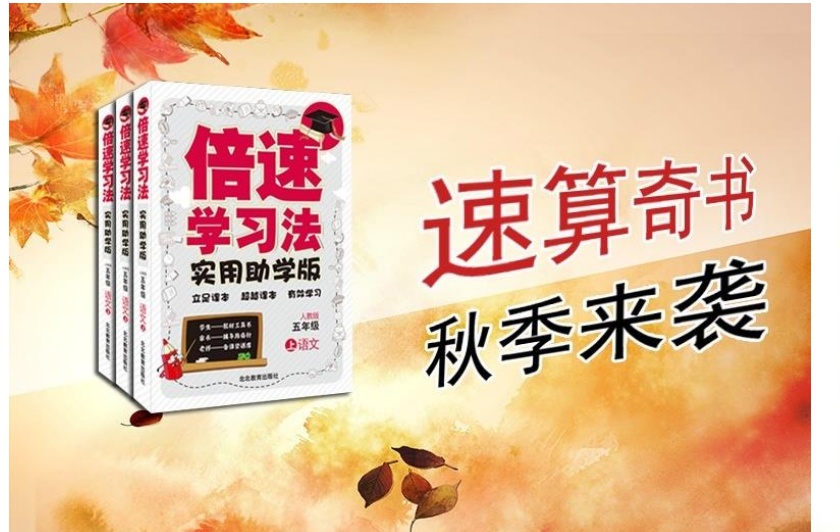

处理前 しょうきょう しゅうしゃ こうしゃ め理后

提示:**1**、书的立体感设计:封面和侧面分别使用投影效果; 2、文字的立体感设计:斜切(需先栅格化)、描边

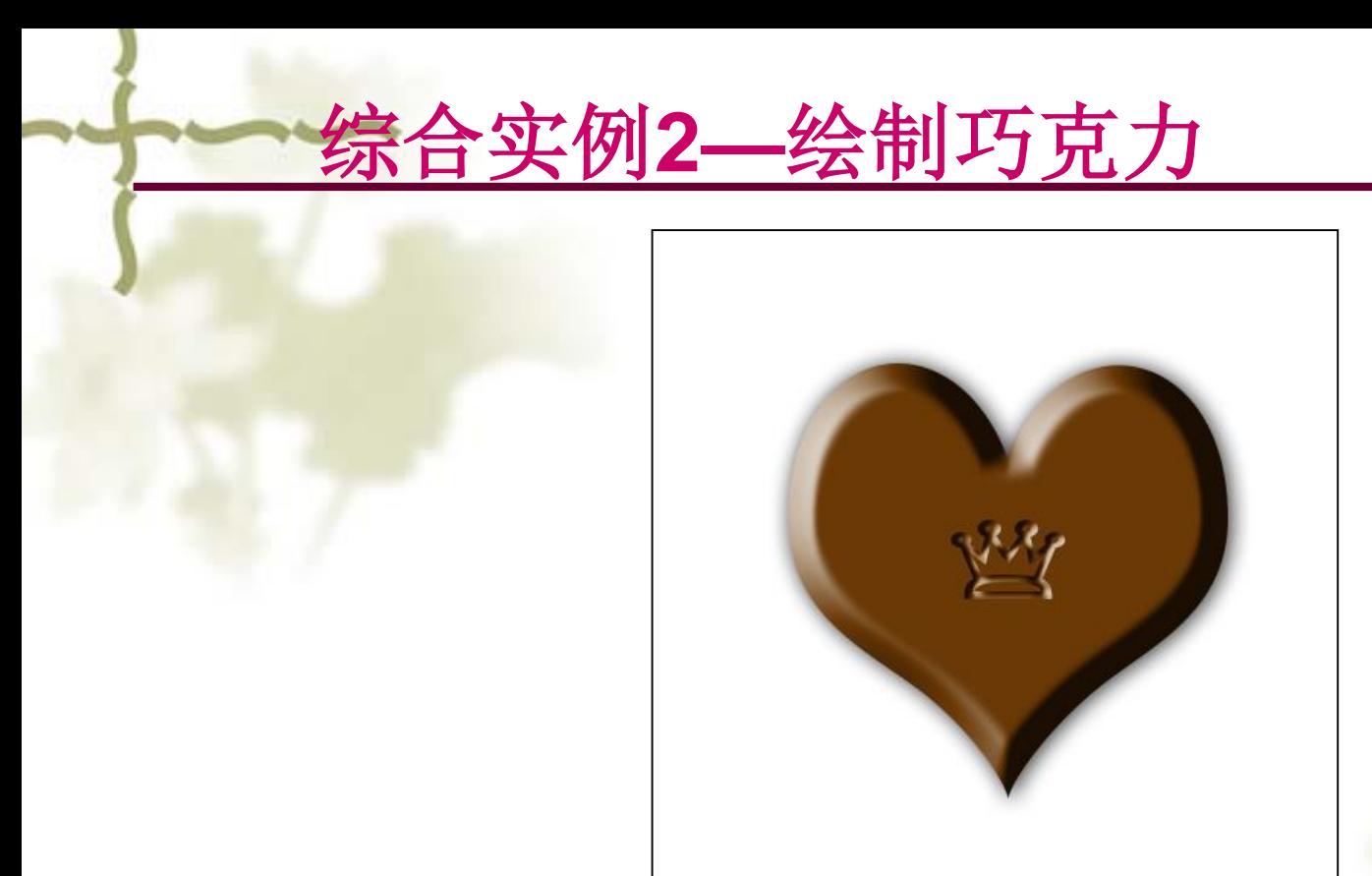

#### 提示:使用形状工具

- **1**、使用自定义形状工具绘制心形及皇冠图案
- **2**、心形:斜面与浮雕(内斜面、平滑、向上的浮雕)、 投影(角度**180**、距离**10**、大小**10**);
	- 皇冠:向下的浮雕效果

# 拓展实例**—**制作开机按钮

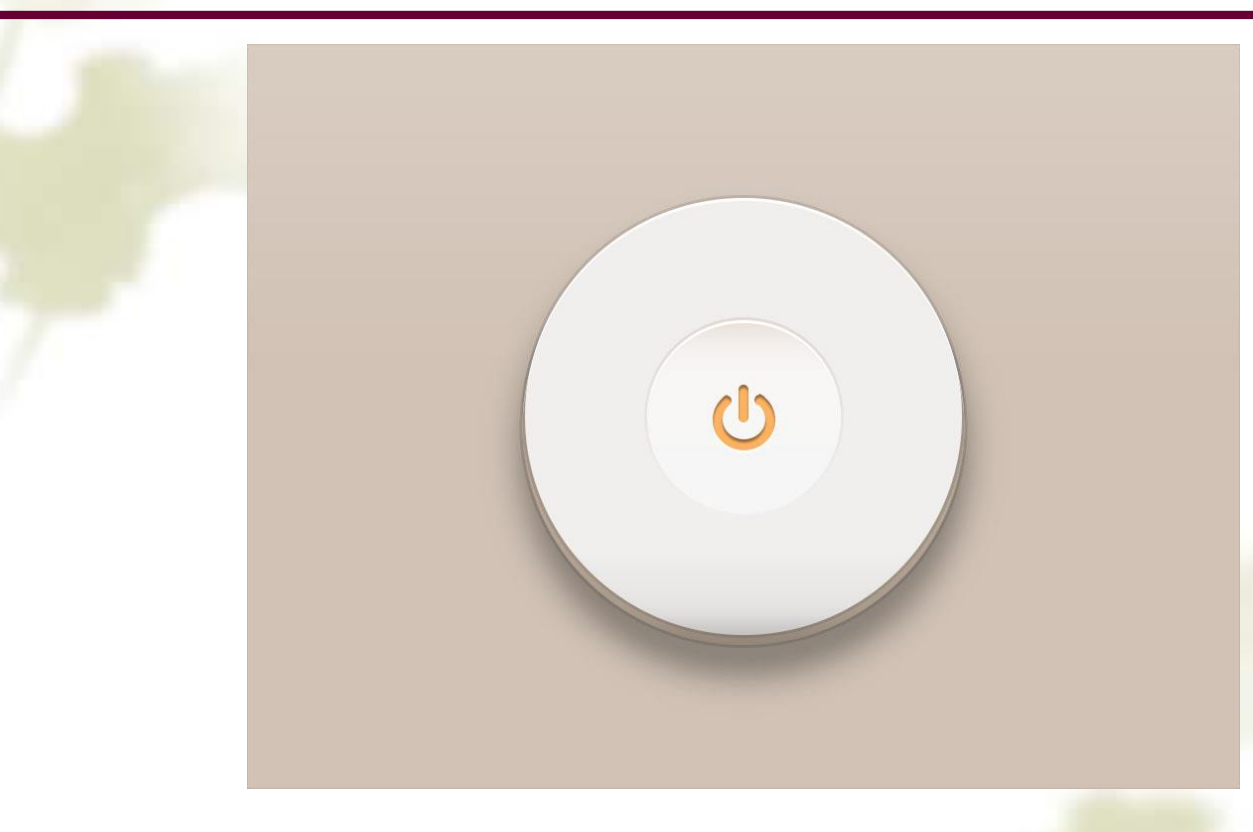

#### 效果图

#### 提示: 1、使用椭圆工具制作按钮轮廓

2、使用渐变工具、图层样式设置按钮的效果